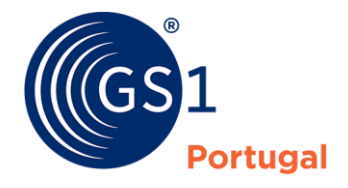

The Global Language of Business

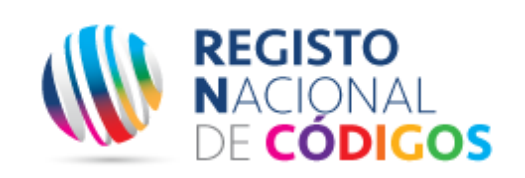

# Documento Geral Explicativo

GS1® Portugal

# **Sumário**

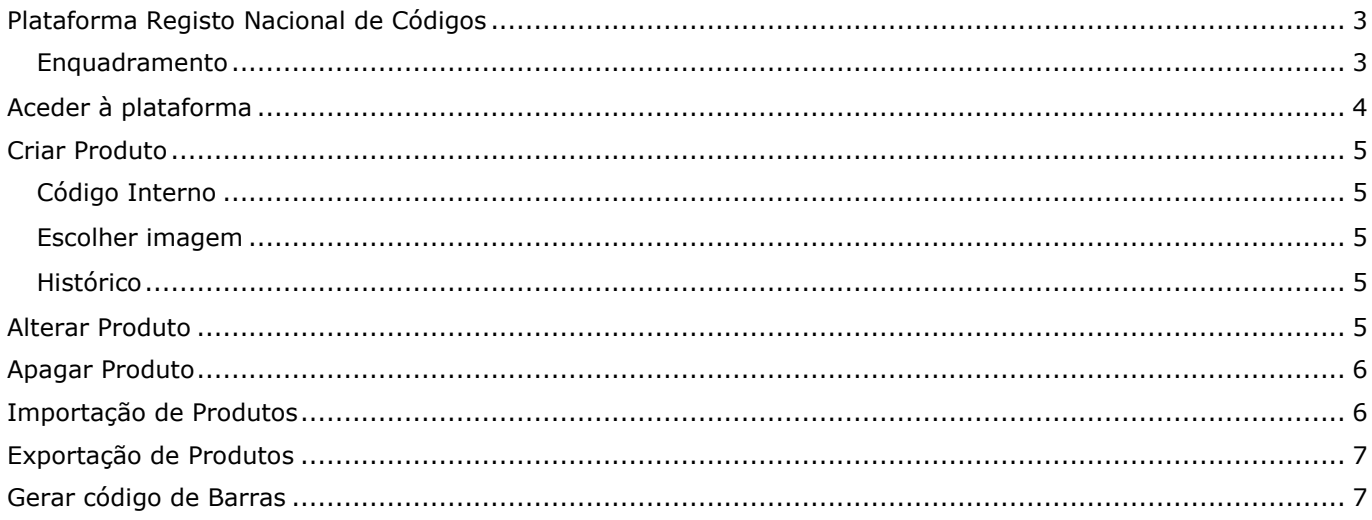

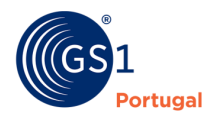

# <span id="page-2-0"></span>**Plataforma Registo Nacional de Códigos**

### <span id="page-2-1"></span>**Enquadramento**

A constante necessidade de centralizar toda a informação relativamente aos códigos utilizado pelas empresas, facilitando assim a gestão e controle da numeração de artigos registados com a utilização dos *standards* globais recomendados pela GS1 motivou a criação da plataforma RNC – Registo Nacional de Códigos.

Pretende-se assim com a criação deste documento mostrar que a correta implementação da ferramenta apresenta algumas mais-valias:

- Atributos dos seus produtos: permite a gestão da lista de produtos da empresa, adicionando imagens, informações de pesos e medidas e descrições específicas para etiquetas;
- Registo sempre atualizado: use a ferramenta como banco de informações de seus produtos, mantendo uma base única de dados, evitando duplicidade, desperdício de tempo na busca de dados e aumentando o controlo na utilização de prefixos GS1;
- Ferramenta dinâmica: pode ser acedida a partir de qualquer computador e a qualquer momento, permitindo o uso por diversas pessoas da mesma empresa;
- Segurança: o novo sistema proporciona mais segurança e *backup* das informações;
- Visibilidade no mercado: pode ser usado como uma montra para divulgar produtos das empresas para o mercado, através do compartilhamento das informações com outros serviços GS1, como o GEPIR (*Global Electronic Party Information Registry*);
- Facilidade para registar: é possível transferir listas já existentes com informações de produtos do Excel;
- Utilização gratuita.

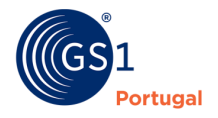

## <span id="page-3-0"></span>**Aceder à plataforma**

- O acesso à plataforma de Registo Nacional de Códigos pode ser feito através do seguinte endereço:
- [https://rnc.gs1pt.org](https://rnc.gs1pt.org/)
- Usar as credenciais recebidas da GS1 Portugal com "Utilizador" e "Password" para aceder à área reservada

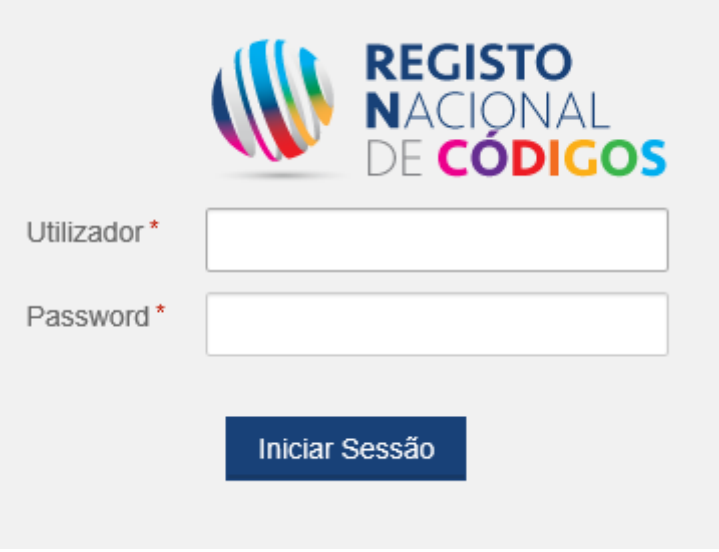

Após a entrada no portal, são disponibilizadas as seguintes opções no menu principal:

- No menu Produtos: Criar Produto e Pesquisar produto
- Em Mais acções: Importar Produtos, Exportar Produtos e Gerar códigos de barras

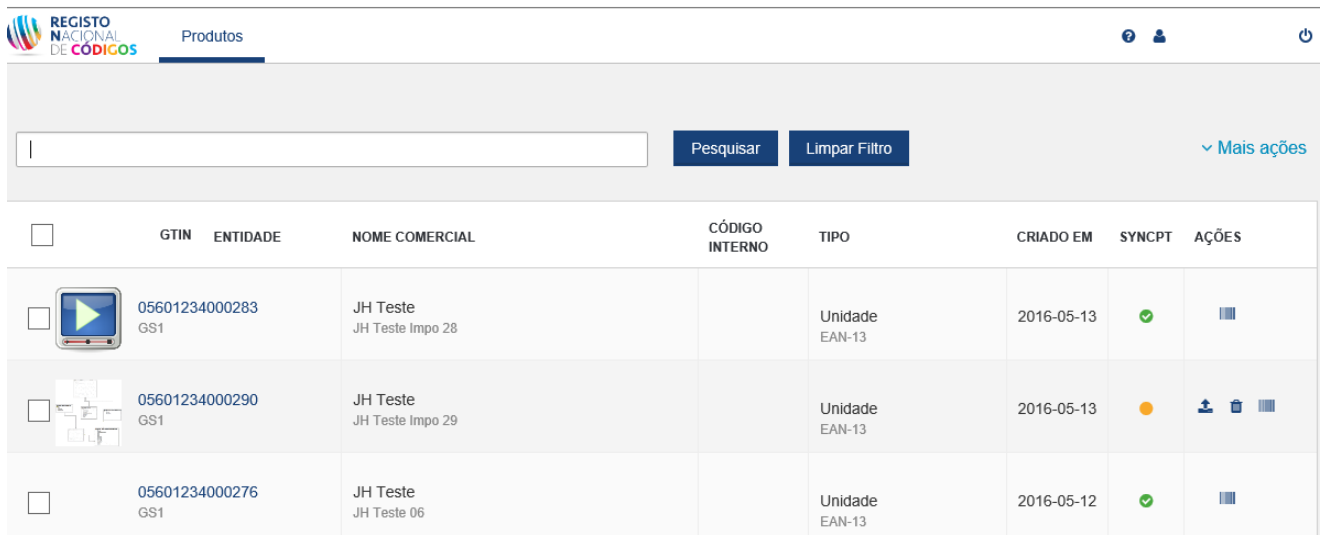

Na lista de Produtos é apresentada a seguinte informação:

- Imagem do produto (caso tenha uma associada)
- GTIN+Entidade

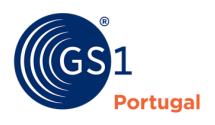

- Nome Comercial
- Código Interno
- Tipo do Produto (Unidade, caixa, palette, etc)
- Data de criação

## <span id="page-4-0"></span>**Criar Produto**

Para criar um produto, deve preencher os campos de preenchimento obrigatório (marcados com **\***).

Escolher o **GCP/CEP** da lista apresentada - Após a escolha é indicada a entidade relacionada com o GCP.

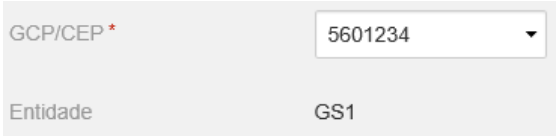

Seleccionar a **Tipologia** do produto a criar: Unidade, Caixa Intermédia, Caixa ou Palete

O **GTIN** é automaticamente preenchido com o primeiro GTINS disponível. A referência pode ser alterada, caso o seja o digito de controlo é recalculado. Se o GTIN já existir é emitido um aviso:

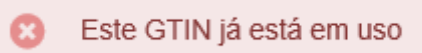

Se o aviso for ignorado o registo não vai ser gravado.

Inserir a restante informação obrigatória: **Marca** e **Nome comercial**.

#### <span id="page-4-1"></span>**Código Interno**

Só é possível inserir um código interno, na plataforma SyncPT, este será sempre associado à tipificação "Código de utilização Interna".

#### <span id="page-4-2"></span>**Escolher imagem**

Atenção, apenas uma imagem por produto pode ser inserida. Para inserir uma imagem, carregar em **Escolher imagem** e seleccionar o ficheiro desejado. Este deverá ter uma extensão jpg, img, bmp ou png, caso contrário e apesar do ficheiro ficar associado ao produto, não vai ser possível visualizar o mesmo.

#### <span id="page-4-3"></span>**Histórico**

Sempre que o produto passa para o estado Atribuído é gerado um registo no Histórico com os dados actuais. Para consultar toda a informação, carregar em **Ver** na secção Histórico. A lista de histórico é apresentada por ordem decrescente de data, ou seja, da última alteração para a primeira.

## <span id="page-4-4"></span>**Alterar Produto**

O produto pode ser sempre alterado desde que esteja no estado Activo. Após a primeira gravação não é possível alterar a **Tipologia** e o **GTIN**.

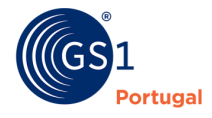

Documento Geral Explicativo Janeiro de 2019

## <span id="page-5-0"></span>**Apagar Produto**

Para podermos eliminar um produto este deverá estar no estado activo. Só é possível eliminar um produto a partir da lista carregando no icon  $\Box$  na coluna de Accões.

## <span id="page-5-1"></span>**Importação de Produtos**

Esta possibilidade está apenas disponível no ecrã com a lista de produtos em **Mais Acções**:

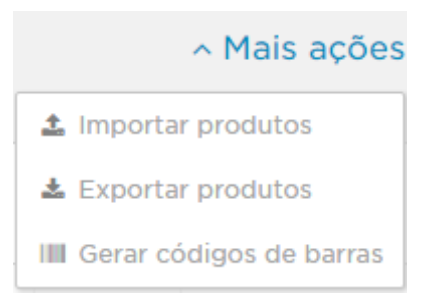

Ao entrar nesta opção, aparecerá o assistente de Importação de Produtos:

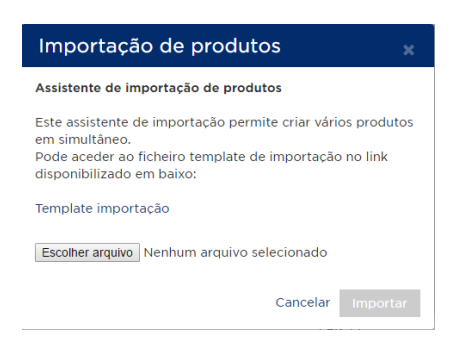

Pode ser descarregado um Template de importação, em excel, que contém toda a informação necessária para efectuar o carregamento de produtos.

Se já existir um ficheiro com a informação a ser carregada, carregar em **Escolher arquivo** e seleccionar o ficheiro pretendido.

Neste momento é efectuado uma validação à informação a importar.Se existirem erros, o ficheiro não será importado. Os erros são apresentados na janela de importação. Um relatório pode ser descarregado com a informação dos mesmos.

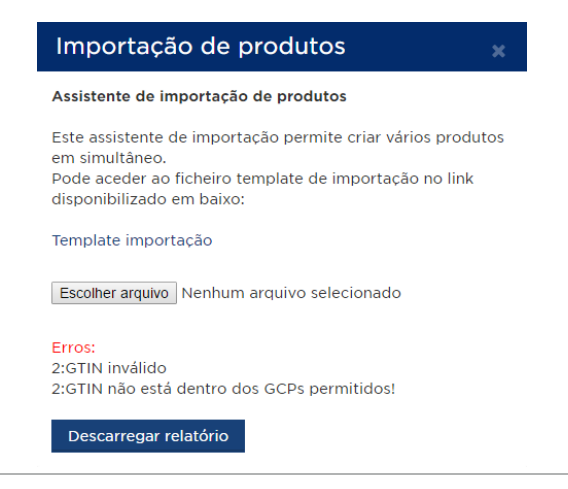

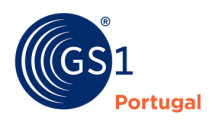

Documento Geral Explicativo Janeiro de 2019

Caso não hajam erros os produtos aparecem na lista de produtos com o estado de Activo. Dependendo da indicação dada no ficheiro os produtos também podem passar a estar visíveis na plataforma SyncPT.

## <span id="page-6-0"></span>**Exportação de Produtos**

Esta possibilidade está apenas disponível no ecrã com a lista de produtos em **Mais Acções**:

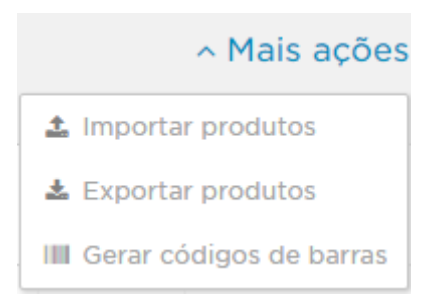

Ao entrar nesta opção, irá ser gerado um ficheiro em excel com todos os produtos que pode/consegue visualizar.

## <span id="page-6-1"></span>**Gerar código de Barras**

Os códigos de barras podem ser gerados de duas formas.

1. Marcar na lista o código ou códigos pretendido e em **Mais acções** seleccionar **Gerar códigos de barras**:

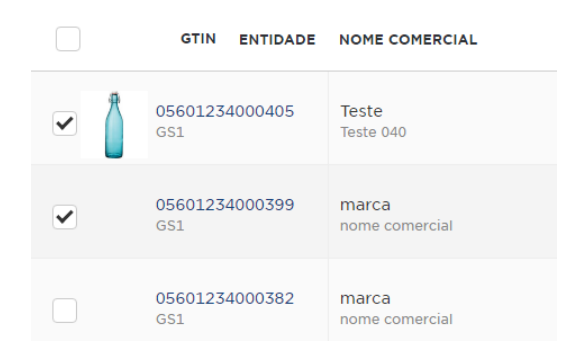

2. Carregar em **100** na coluna Acções do código pretendido

No assistente que permite Gerar o código de barras, podem ser alterados dois parâmetros: Magnitude e o formato do ficheiro com a imagem:

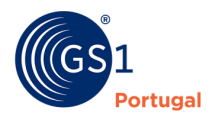

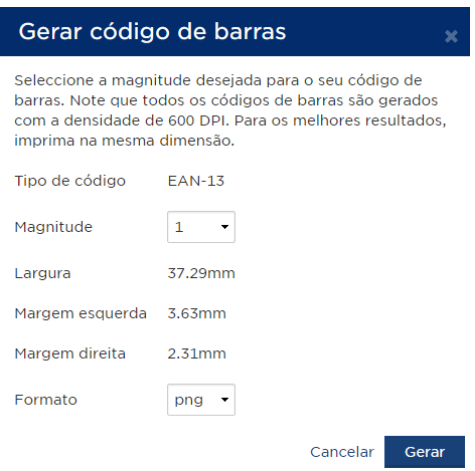

Para terminar o processo carregar em **Gerar**. Um ficheiro (zip) será gerado com o(s) ficheiro(s) da(s) imagem(ns).

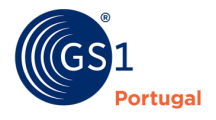